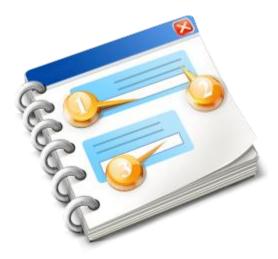

# **INF STP**

User guide 2020

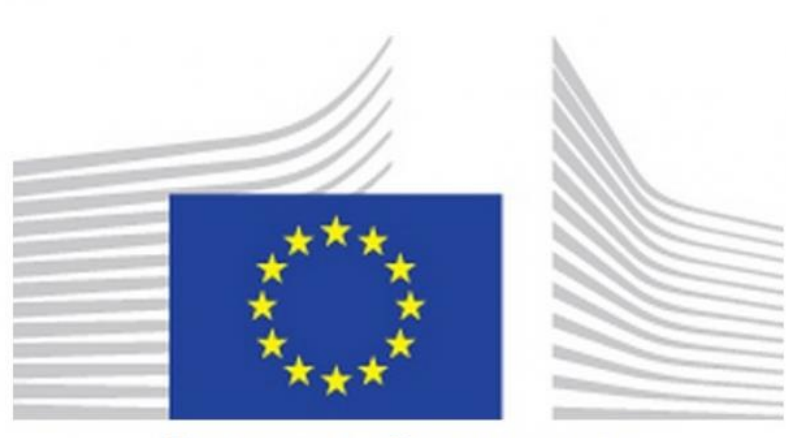

# EUROPEAN COMMISSION

# INF-STP Specific Trader Portal Online Help 2020

# Table of Contents

| 1. Menu                                                  | 4  |
|----------------------------------------------------------|----|
| 2. Insert INF Request                                    | 5  |
| 2.1. Add Goods Item Covered by the INF                   | 10 |
| 2.2. Add Processed Product Covered by the INF            |    |
| 2.3. Remaining Goods Quantities as per the Authorisation | 14 |
| 2.4. Multiple Upload of Goods                            |    |
| 2.5. Multiple Upload of Products                         |    |
| 3. Particulars Provision for INF Creation                |    |
| 3.1. Add Goods Covered by the INF                        | 22 |
| 3.2. Add Processed Product Covered by the INF            | 24 |
| 4. Particulars Provision for INF Request                 |    |
| 4.1. Add Goods Under IP                                  |    |
| 5. Request for INF Information                           |    |
| 5.1 INF Information Details - INF Data                   |    |
| 5.2. INF Information Details - Status Data               |    |

# 1. Menu

The following Menu links are visible on the left side of the screen. In this document only the Menu links that are directly related to the INF STP application will be showcased only.

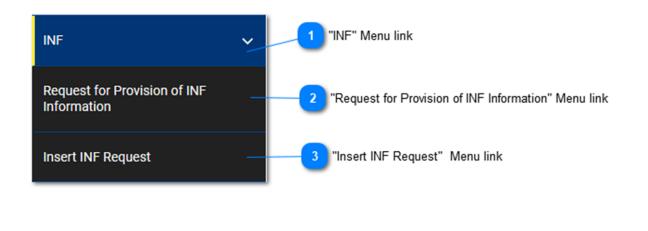

# INF" Menu link

This Menu link, groups together all of the INF STP specific Menu links. Upon user click, it expands and reveals the sub-links that lead to INF STP specific actions. When it has been expanded, it can be clicked on again to collapse and hide its sub-links.

# 2

# "Request for Provision of INF Information" Menu link

This Menu link, redirects the user to the screen where he/she can make a request for INF Information.

# 3

# "Insert INF Request" Menu link

This Menu link, redirects the user to the screen where he/she can make an INF Request form submission.

# 2. Insert INF Request

The User can insert an INF Request, by filling out the relevant form. This operation can be accessed by clicking on the Menu link named: "<u>Insert INF Request</u>".

| Form Language                       | INF Creation Request                                        |                                                                |                   |                                      |                                      |                                               |                                         |
|-------------------------------------|-------------------------------------------------------------|----------------------------------------------------------------|-------------------|--------------------------------------|--------------------------------------|-----------------------------------------------|-----------------------------------------|
|                                     | Form Language * English                                     | •                                                              |                   |                                      | Submit Download as                   | s Template Save as Draft Upload File Template |                                         |
| Authorisation Or Declaration Number |                                                             |                                                                |                   |                                      |                                      |                                               | -                                       |
|                                     | Authorisation Number O Declaration Number                   |                                                                |                   |                                      |                                      |                                               | 3 Authorisation Type                    |
| Authorisation/Declaration Number    | Authorisation / Declaration Number *                        |                                                                | 34                | Authorisation Type                   |                                      |                                               | 11 Submission Date                      |
| _                                   | ex. GRIP000000000000000000000000000000000000                |                                                                |                   | Select an option                     |                                      | •                                             |                                         |
| Supervising Customs Office          | Bupervising Customs Office *                                |                                                                |                   | Submission Date *                    |                                      | /                                             |                                         |
|                                     |                                                             |                                                                |                   | 15/01/2020                           |                                      | m                                             | 15 Representative Identification (EORI) |
| Holder Identification (EORI)        | Holder Identification (EORI)                                |                                                                |                   | Representative Identification (EORI) |                                      | 17                                            |                                         |
|                                     | FR05142012251                                               |                                                                |                   | eg.: ABC000000000                    |                                      |                                               |                                         |
|                                     | Holder Address                                              |                                                                |                   | Representative Address               |                                      |                                               | 15 Representative's Name                |
| Holder Name                         | Name*                                                       |                                                                | _                 | Name                                 |                                      |                                               |                                         |
|                                     | Slukas Kalethis                                             |                                                                | 55                | eg.: John Derek                      |                                      | ~                                             | Representative's Street and Number      |
| Holder's Street and Number 7        | Street And Number                                           |                                                                |                   | Street And Number                    |                                      |                                               |                                         |
| •                                   | Rue Street, A1                                              |                                                                |                   | eg.: Kings Street                    |                                      |                                               | Representative's Country                |
| Halder's Country                    | Country                                                     |                                                                |                   | Country                              |                                      |                                               |                                         |
|                                     | naly                                                        |                                                                | •                 | eg : Greece                          |                                      | •                                             | 19 Representative's Postcode            |
| Holder's Postcode                   | Postcode *                                                  |                                                                |                   | Postcode                             |                                      | _                                             |                                         |
|                                     | 10                                                          |                                                                |                   | eg.: A8 88554                        |                                      | 1                                             | 20 Representative's City                |
| Holder's City                       | city *                                                      |                                                                | -                 | City                                 |                                      | ж                                             |                                         |
|                                     | Eurocity12                                                  |                                                                |                   | eg: Luxemburg                        |                                      |                                               |                                         |
|                                     |                                                             |                                                                |                   |                                      |                                      |                                               |                                         |
| General Remarks 11                  | General Remarks                                             |                                                                |                   |                                      |                                      |                                               |                                         |
|                                     |                                                             |                                                                |                   |                                      |                                      |                                               |                                         |
|                                     | fill in general remarks description                         |                                                                |                   |                                      |                                      | 90                                            |                                         |
|                                     |                                                             |                                                                |                   |                                      |                                      |                                               |                                         |
|                                     |                                                             |                                                                |                   |                                      |                                      |                                               |                                         |
|                                     |                                                             |                                                                |                   |                                      |                                      |                                               |                                         |
| -                                   |                                                             |                                                                |                   |                                      |                                      |                                               |                                         |
| Article B6(3) Checkbox 12           | If a custome debt is increased the amount of impact data sh | all be calculated in accordance with Article 86(3) of the Code |                   | Prior Exportation Indication         |                                      |                                               | 21 Prior Exportation Indication         |
|                                     |                                                             |                                                                |                   |                                      |                                      | -                                             |                                         |
|                                     |                                                             |                                                                |                   |                                      |                                      |                                               | Goods Quantities Button                 |
|                                     |                                                             |                                                                |                   |                                      |                                      |                                               | 20 Upload CSV File Button               |
|                                     | Goods Covered by the INF                                    |                                                                |                   |                                      |                                      |                                               | 24 Download Template Button             |
|                                     | Goods Covered by the INF                                    |                                                                |                   |                                      | Condo Duratilia                      | s Upload cav File Download Template + Add     | 23 Add Goods Button                     |
|                                     | •                                                           |                                                                |                   |                                      |                                      |                                               |                                         |
|                                     | Use Equivalent Goods                                        | CN Code Type of Goods                                          |                   | Quantity of Goods                    | Value of Goods                       | ACTIONS                                       |                                         |
|                                     | No records found                                            |                                                                |                   |                                      |                                      |                                               |                                         |
|                                     | Processed Products Covered                                  | i by the INF                                                   |                   |                                      |                                      |                                               | 30 Add Products Button                  |
|                                     | Processed Products Covered by the INF                       |                                                                |                   |                                      |                                      | Upload cav File Download Template + Add       |                                         |
|                                     | CN Code Type of Goods                                       | Description of Processed Products                              | Quantity of Proce | ssed Products                        | Value of Processed Products          | ACTIONS                                       |                                         |
|                                     | No records found                                            |                                                                |                   |                                      |                                      |                                               |                                         |
|                                     |                                                             |                                                                |                   |                                      |                                      |                                               |                                         |
|                                     |                                                             |                                                                |                   |                                      | Submit Download as                   | Template Save as Draft Upload File Template   |                                         |
|                                     |                                                             |                                                                |                   |                                      | 66 27<br>Submit Download as Templati | fe Saw as Dudt Uplead File Template           |                                         |

Form Language

Select from the drop-down menu a language, which will apply as the language of the request form.

2

# Authorisation or Declaration Number

Select via the radio button if the number about to be imported below should be identified by the application as an Authorisation or a Declaration Number.

3

# **Authorisation/Declaration Number**

Insert here the number, which identifies as the Authorisation or the Declaration. If a valid Authorization Number value is inserted, many other fields will automatically fill in with values (e.g. the Authorization Type, the Holder Identification etc.). This field is mandatory.

# 4

# Supervising Customs Office

Type here the current Customs Office that initiates the INF Creation Request. After the first digit imported an autocomplete list appears to select from.

Supervising Customs Office

AT0

AT001000

# 5

# Holder Identification (EORI)

This field is automatically filled with the appropriate value, which depends on the value that the user has inserted in the "Authorization Number" input field. It is a mandatory field.

6

#### Holder Name

The Holder's name is automatically prefilled by the application.

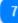

#### **Holder's Street and Number**

The Holder's street and number are automatically prefilled by the application.

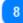

# **Holder's Country**

The Holder's country is prefilled automatically by the application.

9

#### Holder's Postcode

The Holder's postcode is prefilled automatically by the application.

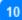

#### Holder's City

The Holder's city is prefilled automatically by the application.

11

# **General Remarks**

Here insert any general remarks related to the INF Creation Request.

# 12

#### Article 86(3) Checkbox

Select the check box in case the INF Request if the article is applicable.

# 13

#### **Authorisation Type**

In case the Authorisation Number imported is valid in the CDMS external system then, the User will be able to select depending on the decision, code, which is, part of the Authorisation Number the respective

Special Procedure from the drop-down menu.

In case the Authorisation Number is not valid in the CDMS external system then, again the User will be able to select the Special Procedure from the drop-down menu but in this case all four options will be available to select from IP IM/EX, IP EX/IM, OP IM/EX & OP EX/IM. (See screenshot below).

| \$ |
|----|
|    |
|    |
|    |
|    |
|    |
|    |

# 14

# **Submission Date**

Clicking on the "**Submission Date**" input, allows the user to insert the date of the INF Request submission. The user can either type in the date or select it from the calendar input that is rendered as soon as the user clicks on the input. This field is mandatory.

| 24/ | 07/20 | 18 |        |      |     |    |
|-----|-------|----|--------|------|-----|----|
| <   | July  |    | $\sim$ | 2018 | 8 ~ | >  |
| Su  | Мо    | Tu | We     | Th   | Fr  | Sa |
| 1   | 2     | 3  | 4      | 5    | 6   | 7  |
| 8   | 9     | 10 | 11     | 12   | 13  | 14 |
| 15  | 16    | 17 | 18     | 19   | 20  | 21 |
| 22  | 23    | 24 | 25     | 26   | 27  | 28 |
| 29  | 30    | 31 | 1      | 2    | 3   | 4  |
| 5   | 6     | 7  | 8      | 9    | 10  | 11 |

# 15

# Representative Identification (EORI)

If a value does exist in CRS then, this field is automatically filled with the appropriate value, which depends on the value that the user has inserted in the "**Authorization Number**" input field.

# 16

# Representative's Name

This field is automatically filled with the appropriate value, which depends on the value that the user has inserted in the "**Authorization Number**" input field. It is a mandatory field.

# 17

#### Representative's Street and Number

If a value does exist then, this field is automatically filled in with the appropriate value, which depends on the value that the user has inserted in the "**Authorization Number**" input field.

# 18

# Representative's Country

If a value does exist, the this field is automatically filled in with the appropriate value, which depends on

the value that the user has inserted in the "Authorization Number" input field.

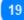

#### **Representative's Postcode**

If a value does exist then, this field is automatically filled in with the appropriate value, which depends on the value that the user has inserted in the "**Authorization Number**" input field.

20

# **Representative's City**

If a value does exist then, this field is automatically filled with the appropriate value, which depends on the value that the user has inserted in the "**Authorization Number**" input field.

21

# **Prior Exportation Indication**

In case the check-box is prefilled by the application the corresponding "Time Limit" field will also be visible for the User to edit. In case the check-box is not prefilled then, it remains empty and it is not editable. The field is only visible and applicable in the case where the Authorisation Type is IP EX/IM.

22

#### Goods Quantities Button

Click on the button and the application renders a pop-up window, which provides in a report format all the available quantities of the Goods, which can be utilized in the request.

23

# Upload CSV File Button

Select the action button in order to upload a csv file which is stored in your local workstation. The csv file should be the template of goods/products in order to be accepted by the system.

# 24

#### **Download Template Button**

Select the action button in order to download the template of multiple upload of goods. The excel file will be saved in your local workstation.

25

#### Add Goods Button

Clicking on the button in order to add an INF Good. Before adding the INF Good, the User should insert a valid **Authorization Number** (otherwise, an Error message is displayed). The INF Goods modal is described in section: Add Good Item Covered By INF

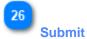

Clicking on the "Submit" button, submits the INF Request form and finishes this action.

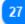

#### **Download as Template**

Clicking on the "Download as template" button generates an .xml file, which is automatically downloaded in the user's browser.

This .xml file contains all the data that the user has inserted in this form up to that point and this way the data can be stored in the user's computer for future use.

To store the data within the INF STP application instead, click on the "Save as Draft" button.

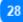

#### Save as Draft

Clicking on the "Save as Draft" button, stores all of the data that the user has inserted up to that point. The data is stored within the INF STP application and associated with each user's account. To store data in the user's computer instead, click on the "Download as Template" button.

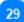

# Upload File Template

Clicking on the "**Upload File Template**" button, allows the user to populate the INF Request form with the data that he/she has stored in his/her computer at a previous time. Those previously stored data can generate by clicking on the "**Download as Template**" button at some point in the past.

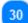

#### Add Products Button

Clicking on the button in order to add an INF Product. Before adding the INF Product, the user should insert a valid Authorization Number (otherwise, an Error message is rendered). The INF Products modal is described in section: Add Processed Product Covered By INF.

# 2.1. Add Goods Item Covered by the INF

Clicking on the **Add** button of the <u>Insert INF Request</u> UI page, the following window is displayed where he/she can insert the details of an INF Good:

|                                                                      | ^  | Add Good Covered by the INF                                                                                     |        |                           | ×                   | 1 Equivalent Goods  |
|----------------------------------------------------------------------|----|----------------------------------------------------------------------------------------------------|--------|---------------------------|---------------------|---------------------|
| Equivalent Goods Commodity Code 🔁                                    |    | Equivalent Goods                                                                                                |        |                           | CEquivalent Goods 🗸 |                     |
|                                                                      |    | Commodity Code <sup>#</sup>                                                                                     |        |                           |                     |                     |
| Commercial Quality and Technical Characteristics of Equivalent Goods |    | please provide a commodity code                                                                                 |        |                           |                     |                     |
|                                                                      |    | Commercial Quality and Technical Characteristics of Equivalent Goods (English)*                                 |        |                           | 512                 |                     |
|                                                                      |    | <ul> <li>please provide a description</li> </ul>                                                                |        |                           |                     |                     |
| Identification of Goods 🤞                                            |    | Identification of Goeds*                                                                                        |        |                           | đ.                  |                     |
|                                                                      |    | ioentrication of Gobds                                                                                          |        |                           | ۰                   |                     |
| Antidumping checkbox 3                                               |    | Non-Union Goods are subject to Antidumping, countervailing, safeguard duty or any additional duty resulting fro | from a | suspension of concessions | Ţ                   |                     |
| Commodity Code 6                                                     |    | ommodity Code*                                                                                                  |        |                           |                     |                     |
| -                                                                    |    | please provide a commodity code                                                                                 |        |                           |                     |                     |
|                                                                      |    | vecription of Geods (English)*                                                                                  |        |                           |                     |                     |
| Description of Goods 7                                               |    | please provide a description                                                                                    |        |                           | 512                 |                     |
|                                                                      |    |                                                                                                    |        |                           |                     |                     |
| Quantity of Goods                                                    | q  | luantity of Goods*                                                                                              | N      | feasurement Linit*        |                     | 11 Measurement Unit |
|                                                                      | М  | 100,000.00                                                                                                    |        | Select unit               | •                   |                     |
| Value of Goods 🥑                                                     | L, | alue of Goods*                                                                                                  |        | urrency*                  |                     | 12 Currency         |
|                                                                      | Ń  | 100.000.00                                                                                                    |        | Euro                      | 0                   |                     |
|                                                                      |    | articulars for Application of Commercial Policy Measures (English)                                              |        |                           |                     |                     |
| Particulars for Application of Commercial Policy Measures            |    | please provide a particular                                                                                     |        |                           | 512                 |                     |
| -                                                                    |    | prazie provini a panecura.                                                                                      |        |                           |                     |                     |
|                                                                      |    |                                                                                                    |        |                           |                     |                     |
|                                                                      |    |                                                                                                    |        |                           | h                   |                     |
|                                                                      |    |                                                                                                    |        |                           |                     |                     |
|                                                                      | L  |                                                                                                    |        |                           | Cancel Save         | ]                   |
|                                                                      |    |                                                                                                    |        |                           | 13<br>Cancel        | 14<br>Save          |
|                                                                      |    |                                                                                                    |        |                           |                     |                     |

1

# Equivalent Goods

Switch button that shows/hides the "Equivalent Goods" section of the window.

2

# **Equivalent Goods Commodity Code**

Insert the Equivalent Commodity Code. The field is displayed when Equivalent Goods Indication is enabled (Mandatory field).

3

# Commercial Quality and Technical Characteristics of Equivalent Goods

Insert the description of "Commercial Quality and Technical Characteristics" of the Equivalent Goods. The field is displayed when Equivalent Goods Indication is enabled (Mandatory field).

4

#### **Identification of Goods**

Select the Identification of Goods from the provided values of the Drop-down menu. The Drop-down is displayed when Equivalent Goods Indication is enabled (Mandatory field).

# Antidumping checkbox

Check/uncheck the field to mark whether the Equivalent Good is subject to Antidumping. The checkbox is

displayed when Equivalent Goods Indication is enabled.

# 6

### Commodity Code

Insert the Good Commodity Code (Mandatory field). The Application provides an auto-complete functionality (i.e. a dropdown list with possible values is appeared) while the user is typing (after the 1st digit).

# 7

#### Description of Goods

Insert the Description of Goods (Mandatory field). The Application provides an auto-complete functionality (i.e. a dropdown list with possible values is appeared) while the user is typing (after the 3rd character).

# 8

#### **Quantity of Goods**

Insert the Quantity of Goods (numerical value - Mandatory field).

# 9

#### Value of Goods

Insert the Value of Goods (Numerical value - Mandatory field).

# 10

# Particulars for Application of Commercial Policy Measures

Provide the Particulars for Application of Commercial Policy Measures in the multiple lines of text field.

# 11

#### **Measurement Unit**

Select from the drop-down menu the Measurement Unit of the provided Quantity of Goods (Mandatory field).

# 12

#### Currency

Select from the drop-down menu a currency. Euro is the default value as provided by the system. Value of Goods.

# 13

#### Cancel

Click on the button to cancel the entire entry.

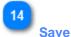

# Click on the button to save the inserted INF Good. The declared INF Good will be displayed at the grid table of the INF Request.

# 2.2. Add Processed Product Covered by the INF

Clicking on the Add button of the <u>Insert INF Request</u> screen, the following window appears where the User can create an INF Product:

|                                                             | Add Processed Product Covered by the INF                            |                    | ×           |                    |
|-------------------------------------------------------------|---------------------------------------------------------------------|--------------------|-------------|--------------------|
| Commodity Code 1                                            | Commodity Code *                                                    |                    |             |                    |
|                                                             | please provide a commodity code                                     |                    |             |                    |
| Description of Processed Products 2                         | Description of Processed Products [English] *                       |                    | 512         |                    |
|                                                             | please provide a description                                        |                    |             |                    |
|                                                             |                                                                     |                    |             |                    |
|                                                             |                                                                     |                    |             |                    |
| Quantity of Processed Products 3                            |                                                                     |                    |             | 6 Measurement Unit |
|                                                             | Quantity of Processed Products *                                    | Measurement Unit * |             |                    |
|                                                             | 100,000.00                                                          | Select unit        | - د         | 7 Currency         |
| Value of Processed Products                                 | Value of Processed Products *                                       | Currency*          |             | Currency           |
|                                                             | 100,000.00                                                          | Euro               |             |                    |
| Particulars for Application of Commercial Policy Measures 5 |                                                                     |                    |             |                    |
|                                                             | Particulars for Application of Commercial Policy Measures [English] |                    | 512         |                    |
|                                                             | please provide a particular                                         |                    |             |                    |
|                                                             |                                                                     |                    |             |                    |
|                                                             |                                                                     |                    |             |                    |
|                                                             |                                                                     |                    | 6           |                    |
|                                                             |                                                                     |                    |             |                    |
|                                                             |                                                                     |                    | Cancel Save |                    |
|                                                             |                                                                     |                    |             |                    |
|                                                             |                                                                     |                    |             | 9                  |
|                                                             |                                                                     |                    | Cancel      | Save               |

# Commodity Code

Input for inserting a value for the Good Commodity Code (mandatory field). The Application provides an auto-complete functionality (i.e. a dropdown list with possible values is appeared) while the user is typing (after the 3rd digit).

# 2

# **Description of Processed Products**

Input for inserting a text for Description of Goods. This field is mandatory and its default language is the English as provided by the application.

# Quantity of Processed Products

Type here the numeric value for Quantity of Processed Products. (Mandatory field).

4

#### Value of Processed Products

Type here a numeric value for Value of Good. (Mandatory field).

5

#### Particulars for Application of Commercial Policy Measures

Type here the Particulars for Application of Commercial Policy Measures. A multiple lines text field of 512character limit. 6

#### Measurement Unit

By clicking on the drop-down menu brings up a predefined list of values that user must select from.

| Measurement Unit " |    |
|--------------------|----|
| Select unit        | \$ |
| Select unit        |    |
| hectolitre         |    |
| kilogram           |    |
| pieces or items    |    |

7

#### Currency

Select from the drop-down menu the currency for the Value of Goods. The default value is Euro. (Mandatory field).

# 8

#### Cancel

Clicking on this button will cancel the addition of any data that were inserted in this window and have not been saved.

# 9 Save

Clicking on this button will save any data that were inserted in this window and this Processed Product will eventually be included in the INF Request submission. The newly created INF Good will be displayed in the "Insert INF Request" screen under the section "INF Processed Products".

In the case that the Authorisation Type of the INF Request is of OP EX/IM then, the Processed Products Covered by the INF UI page is different. The UI page can be seen below for this case:

| Add Processed Product Covered by the INF      | ×                  |
|-----------------------------------------------|--------------------|
| Commodity Code *                              |                    |
| please provide a commodity code               |                    |
| Description of Processed Products [English] * | 512                |
| please provide a description                  |                    |
|                                               |                    |
|                                               |                    |
|                                               | <i>"</i>           |
| Member State Of Re-Importation *              |                    |
| select a member state                         | <b>`</b>           |
| Quantity of Processed Products *              | Measurement Unit * |
| 100,000.00                                    | Select unit \$     |
| Value of Processed Products *                 | Currency *         |
| 100,000.00                                    | Euro \$            |
|                                               |                    |
|                                               | Cancel Save        |

Here, the user has the additional fields of "Member State of Re-Importation" to select from. The UI page is identical with the cases where the Authorisation Type is IP IM/EX, IP EX/IM and OP IM/EX except the addition of this specific field.

However, the fields which can be seen in the UI image above are the following in order:

- Commodity Code
- Description of Processes Products [Language of the description area]
- Member State of Re-Importation
- Quantity of Processed Products
- Measurement Unit
- Value of Processed Products
- Currency

The User has the availability of two function buttons: 1) Cancel in order to cancel the entire entry and 2) Save in order to save the current entry.

# 2.3. Remaining Goods Quantities as per the Authorisation

When the User is about to define Goods for the INF Request they are able to select the action button "Goods Quantities" which is seen in the <u>Insert INF Request</u> page.

After clicking on the button the application renders a pop-up window which illustrates in a report format all the remaining quantities per each Commodity Code for this Authorisation.

The pop-up window can be seen below:

|                  | Remaining Goods quantities as per the authorisation | ×                    | 1 |
|------------------|-----------------------------------------------------|----------------------|---|
| Commodity Code 1 |                                                     | 2 Remaining Quantity | 1 |
|                  | Commodity Code                                      | Remaining Quantity   | 1 |
|                  | 400280                                              | 123 Number of items  |   |
|                  | 4002                                                | 123 Percent          |   |
|                  | 400270                                              | 123 Number of items  |   |
|                  | 400291                                              | 110 Kilogram         |   |
|                  | 85423190                                            | 123 Kilogram         |   |
|                  | 85423211                                            | 123 Kilogram         |   |
|                  | 8542                                                | 123 Number           |   |
|                  | 85423111                                            | 123 Kilogram         |   |
|                  | 85423219                                            | 123 Kilogram         |   |
|                  | 85423231                                            | 123 Kilogram         |   |
|                  |                                                     |                      | ł |
|                  |                                                     | Close                | 1 |

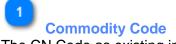

The CN Code as existing in the Authorisation.

Remaining Quantity

For each specific Commodity Code the remaining quantity which is left and can be declared within the INF Request is visible here along with its measurement unit.

3 Close

Select the action button to close down the pop-up window.

# 2.4. Multiple Upload of Goods

When at the <u>Insert INF Request</u> page, the User is able to select the action button "Download Template" from the Goods Covered by the INF grid.

Upon selection, an excel file template is downloaded to the User's workstation. The template contains certain static columns and sheets which assist the User to perform a multiple upload of Goods into the INF Request.

The excel file template can be seen below:

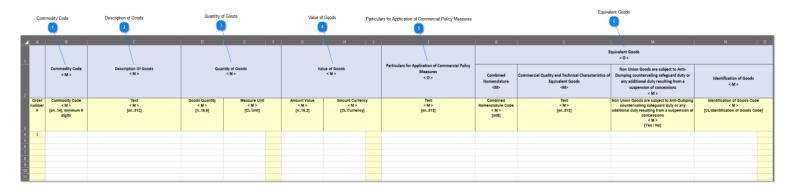

**Important Note:** The excel file template contains four different sheets. The first sheet contains important information on how to properly fill it in. The second sheet contains the actual template as seen above, the third sheet contains the function button which will allow to convert the excel template to a CSV file which is the acceptable format by the application to upload into INF-SP application. Last, the fourth sheet contains all the reference data which are utilized by the template and it can be ignored by the User.

1

# Commodity Code

Type here the commodity code for each good to be imported in the request form. **Note:** columns which are accompanied by the letter < M> indicate that they are mandatory to fill in.

Description of Goods

Type here the description for each Good per row.

3

#### **Quantity of Goods**

Type the quantity at the column "Goods Quantity" and select from the column "Measure Unit" from a list of available values.

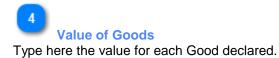

# Particulars for Application of Commercial Policy Measures

Type here any particulars per each Good. **Note:** columns which are accompanied by the letter < O > indicate that they are optional to fill in.

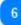

#### **Equivalent Goods**

In case of Equivalent Goods per each Good declared fill in the three columns. The Equivalent Goods are optional to fill in.

# 2.5. Multiple Upload of Products

When at the <u>Insert INF Request</u> page, the User is able to select the action button "Download Template" from the Processed Products Covered by the INF grid.

Upon selection, an excel file template is downloaded to the User's workstation. The template contains certain static columns and sheets which assist the User to perform a multiple upload of Products into the INF Request.

The excel file template can be seen below:

| Commodity Code                                                    | Description of Processed Products | Quantity of Proc                   | cessed Products                    | Value of Proc                    | essed Products Pa                         | rticulars for Application of Commercial Policy Measures               |
|-------------------------------------------------------------------|-----------------------------------|------------------------------------|------------------------------------|----------------------------------|-------------------------------------------|-----------------------------------------------------------------------|
| A B<br>Commodity C<br>< M >                                       | < M >                             |                                    | E F<br>Processed Products<br>< M > | Value of i                       | H I<br>Processed Products<br>< M >        | Particulars for Application of Commercial Policy<br>Measures<br>< O > |
| Order<br>number<br># Combined<br>Nomenclature (<br>< M ><br>[an8] | Text<br>< M ><br>[an512]          | Goods Quantity<br>< M ><br>[n16,6] | Measure Unit<br>< M ><br>[CL Unit] | Amount Value<br>< M ><br>[n16,2] | Amount Currency<br>< M ><br>[CL Currency] | Text<br><m><br/>[an512]</m>                                           |
| 4 1<br>5 6<br>7 8                                                 |                                   |                                    |                                    |                                  |                                           |                                                                       |

**Important Note:** The excel file template contains four different sheets. The first sheet contains important information on how to properly fill it in. The second sheet contains the actual template as seen above, the third sheet contains the function button which will allow to convert the excel template to a CSV file which is the acceptable format by the application to upload into INF-SP application. Last, the fourth sheet contains all the reference data which are utilized by the template and it can be ignored by the User.

Commodity Code

Type here the commodity code for each Product to be imported in the request form. **Note:** columns which are accompanied by the letter < M> indicate that they are mandatory to fill in.

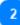

**Description of Processed Products** 

Type here the description for each Product per row.

# 3

Quantity of Processed Products

Type the quantity at the column "Goods Quantity" and select from the column "Measure Unit" from a list of available values.

4

Value of Processed Products

Type here the value for each Product declared and select from the column "Currency" from a list of available values.

5

# Particulars for Application of Commercial Policy Measures

Type here any particulars per each Product. **Note:** columns which are accompanied by the letter < O > indicate that they are optional to fill in.

# 3. Particulars Provision for INF Creation

An unsuccessful INF Request can result to a "Task" for the user, to support his/her request with the provision of particulars.

|                                             |                                              | AXATION AND CUSTOMS U                                                               | NION                                              |                           |                                                                         |                             | English 📮<br>You are logged-in an Shidi Lake                  |                                                                            |
|---------------------------------------------|----------------------------------------------|-------------------------------------------------------------------------------------|---------------------------------------------------|---------------------------|-------------------------------------------------------------------------|-----------------------------|---------------------------------------------------------------|----------------------------------------------------------------------------|
|                                             | EU Trader Portal > Notificatio     Deshboard |                                                                                     |                                                   | 0000000074                |                                                                         |                             | <i>ø</i> .                                                    |                                                                            |
| Form Language                               | o inst                                       | Notification Task                                                                   | tion Request 20AT000000000971 (Section A) - 20AT0 | 00000009/1 Pecce          |                                                                         |                             |                                                               |                                                                            |
|                                             | o Attechment                                 | DATA-INEDG-004 - invalid Special Processing Procedure of INE                        |                                                   |                           |                                                                         |                             |                                                               |                                                                            |
| INF Particulars Non Provision Justification | O ModeSTP1 ><br>O ModeSTP3 >                 | NF Creation Request (Section A)                                                     |                                                   |                           |                                                                         |                             |                                                               |                                                                            |
| Supervising Customs Office 2                |                                              | Form Language English                                                               |                                                   |                           |                                                                         | Submit Download as T        | emplate Serve as Don't Pitrd PDF Upload File Template         |                                                                            |
| supervising Cuttoms Unice 20                |                                              | Provide INF Particulars? * • Tess                                                   | ) No                                              |                           |                                                                         |                             |                                                               |                                                                            |
|                                             |                                              | Supervising Outlooms Office *<br>AT1888880                                          |                                                   |                           | Submission Date *<br>01/11/2018                                         |                             |                                                               |                                                                            |
| Halder Address Data Group 🤰                 |                                              | Autocination Namber * FRIPONTE-PRI12051-2017-2022842 Haider Identification (EC49) * |                                                   |                           | Authorisation Type *<br>IP EXVIM<br>Representative Identification (EOR) |                             |                                                               | Representative Address Data Group                                          |
|                                             |                                              | PR05142012251<br>Holder Address                                                     |                                                   |                           | FR05142012251 Representative Address                                    |                             |                                                               | _                                                                          |
|                                             |                                              | Name*<br>John                                                                       |                                                   | 390                       | Name<br>John                                                            |                             | *                                                             |                                                                            |
|                                             |                                              | Street And Number<br>Address<br>Osurity                                             |                                                   | 39)                       | Street And Number<br>Address<br>Country                                 |                             | 8                                                             |                                                                            |
|                                             |                                              | Fance<br>Postcole *<br>122456                                                       |                                                   |                           | France<br>Postcode<br>123456                                            |                             |                                                               |                                                                            |
| General Remarks 3                           |                                              | oly*                                                                                |                                                   | (R)                       | City<br>City                                                            |                             | 10                                                            |                                                                            |
|                                             |                                              | General Remarks                                                                     |                                                   |                           |                                                                         |                             |                                                               |                                                                            |
|                                             |                                              | Deneralhemerics                                                                     |                                                   |                           |                                                                         |                             | 28                                                            |                                                                            |
| Checkbes of Adicle 38(3)                    |                                              |                                                                                     |                                                   |                           |                                                                         |                             |                                                               |                                                                            |
|                                             |                                              | If a customs debt is incurred the amount of import duty shall be calculat           | ed in accordance with Article 86(3) of the Code   |                           | Prior Expertation Indication                                            |                             |                                                               | Goods Quantities - Button                                                  |
|                                             |                                              | Goods Covered by the INF                                                            |                                                   |                           |                                                                         |                             |                                                               | Upload CSV File of Goods - Button     Orwrited Terriplate of Goods         |
|                                             |                                              | Goods Covered by the INF                                                            |                                                   |                           |                                                                         | Dents                       | Quantities Upload cavitie Download Template +4.dd             | Add (Goods)                                                                |
|                                             |                                              | Use Equivalent Goods                                                                | CN Code Type of Goods                             |                           | Quantity of Goods                                                       | Value of Goods              | Edg 11 ACTIONS 12 Delete                                      | _                                                                          |
|                                             |                                              |                                                                                     | 40029100                                          |                           | 1000 HBM                                                                | 1000 EUR                    | V Los N Deine                                                 | 13 Uplead CSV File of Products - Butto<br>14 Download Template of Products |
|                                             |                                              | Processed Products Covered by the                                                   | ; INF                                             |                           |                                                                         |                             | Upload on File Download Template +Add                         | 15 Att (Protects)                                                          |
|                                             |                                              | ON Code Type of Goods                                                               | Description of Processed Products                 | Quartity of Proce         | ssed Products                                                           | Value of Processed Products | ACTIONS                                                       |                                                                            |
|                                             |                                              | 40029100                                                                            | Test                                              | 1000 KDM                  |                                                                         | 1000 BUR                    | Pida XDelan                                                   |                                                                            |
|                                             |                                              |                                                                                     |                                                   |                           |                                                                         | Butanit Download as         | Terriplate Bane an Druft Print PDF Upload File Terriplate     |                                                                            |
|                                             |                                              |                                                                                     |                                                   | version1.1.0.1-10/12/2019 |                                                                         |                             |                                                               |                                                                            |
|                                             |                                              |                                                                                     |                                                   |                           |                                                                         | G<br>Submit Dow             | récad as Terreplate Save as Dust: Pixel PCP Uplicad Pile Tepl | -                                                                          |

# Form Language

The language, which is selected for the entire request form.

2

# **INF Particulars Non-Provision Justification**

Reply via the radio button with Yes/No. Its value denotes whether the user intends to provide the requested particulars or not. In the case that the user does not wish to provide the requested particulars, and thus he/she clicks on the "No" value of the radio button then, at the right of this input two more inputs appear.

The user is then required to provide a justification for not providing the particulars and select the language that the justification text has been written. See image below:

| Do you want to provide the Voc                |                              |     |  |  |
|-----------------------------------------------|------------------------------|-----|--|--|
| Do you want to provide the Yes No particulars | Justification if reply is no | 512 |  |  |
|                                               |                              |     |  |  |
|                                               |                              |     |  |  |
|                                               |                              |     |  |  |
|                                               |                              |     |  |  |
|                                               | 🕅 Language 👻                 |     |  |  |

The above screenshot illustrates the following fields:

- Do you want to provide the particulars (radio button) where the User should select "Yes" or "No"
- Justification text where the User can type a multiple lines of text
- Language drop-down menu to select the language of the justification text

# 3

# Holder Address Data Group

The fields are automatically filled in with the appropriate values, which depend on the value that the user has inserted in the "Authorization Number" input field.

# 4

# **Representative Address Data Group**

The fields are automatically filled in with the appropriate value, which depend on the value that the user has inserted in the "Authorization Number" input field.

# 5

#### **General Remarks**

Insert here the general remarks related to the particulars provision.

# 6

# Checkbox of Article 86(3)

Select the checkbox in order calculate any customs debt based on Article 86(3).

# 7

# **Goods Quantities - Button**

Click on the button to view a pop-up window, which illustrates in a report format all the Commodity Codes as they derive from CDMS external system for this Authorisation and their remaining Goods quantities, which can be declared within the INF Request.

8

# Upload CSV File of Goods - Button

Click on the button and the application will open the local workstations file explorer to choose the CSV file to upload into the application.

# 9

# Download Template of Goods

Click on the button in order to download the excel file template of multiple upload of Goods.

# 10

# Add (Goods)

Select the action button in order to add a single Good into the task.

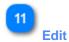

Clicking on this button, the Add Goods/Products pop-up window will be displayed with all of the details for the specific INF Product/Good of the same row. The user will be able to edit any of those details and save them again.

# 12 Delete

Clicking on this button the INF Good entry of the same row, will be deleted from the current INF Request. Upon click, the user is prompted with a confirmation window, to select whether he/she is sure about the deletion of that specific INF Good.

| Proceed | ?                                 |    |
|---------|-----------------------------------|----|
|         | Are you sure you want to proceed? |    |
|         | NO                                | ES |

The above screenshot indicates the following message: "Are you sure you want to proceed?" Here, the User has the option to select either action buttons "No" or "Yes".

# Upload CSV File of Products - Button

Click on the button and the application will open the local workstations file explorer to choose the CSV file to upload into the application.

14

13

# **Download Template of Products**

Click on the button in order to download the excel file template of multiple upload of Products.

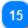

# Add (Products)

Select the action button in order to add a single Product into the task of the particulars.

16

# Submit

Select submit to complete the particulars provision task.

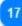

#### **Download as Template**

Clicking on the "Download as template" button generates an .xml file, which then automatically downloads in the user's browser.

This .xml file contains all the data that the user has inserted in this form up to that point and this way the data can be stored in the user's computer for future use. To store the data within the INF STP application instead, click on the "Save as Draft" button.

# 18

# Save as Draft

Clicking on the "Save as Draft" button, stores all of the data that the user has inserted up to that point. The data is stored within the INF STP application and associated with each user's account. To store data in the user's computer instead, click on the "Download as Template" button.

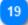

# Print PDF

Select the action button to print out the current page in a PDF format.

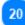

# **Upload File Template**

Clicking on the "Upload File Template" button, allows the user to populate the INF Request form with the data that he/she has stored in his/her computer at a previous time. Those previously stored data can generate by clicking on the "Download as Template" button at some point in the past.

21

# **Supervising Customs Office**

The user can view the Supervising Customs Office in this field. This is a Read-Only field.

# 3.1. Add Goods Covered by the INF

Clicking on the <u>Add INF Good</u> button or the <u>INF Good Edit</u> button "of the <u>Particulars provision for INF</u> <u>Creation</u> screen, the following window is displayed where the User can insert/modify the details of an INF Good:

|                                                                        | Ad  | id Good Covered by the INF                                                                                      |                               | >                   | Equivalent Goods Indication |
|------------------------------------------------------------------------|-----|----------------------------------------------------------------------------------------------------|-------------------------------|---------------------|-----------------------------|
| Equivalent Goods Commodity Code                                        |     | Equivalent Goods                                                                                                |                               | CEquivalent Goods V |                             |
|                                                                        |     | Commodity Code                                                                                                  |                               |                     |                             |
| Commercial Quality and Technical Characteristics of Equivalent Goods 2 |     | Commercial Quality and Technical Characteristics of Equivalent Goods (English)*<br>Dease provide a description  |                               | 512                 |                             |
|                                                                        |     | ровани ролнов и инвольрост                                                                                      |                               |                     |                             |
| Identification of Goods                                                |     | Sentification of Boods"                                                                                         |                               | Ŕ                   |                             |
|                                                                        |     | dentification of Boods                                                                                          |                               | ٥                   |                             |
| Antidumping input 3                                                    |     | Nen-Union Goods are subject to Antidumping, countervaling, safeguard duty or any additional duty resulting from | n a suspension of concessions |                     |                             |
| Commodity Code 6                                                       | Cor | remodity Code <sup>*</sup>                                                                                      |                               |                     |                             |
|                                                                        | P   | lease provide a commodity code<br>wription of Goods (English)*                                                  |                               |                     | ]                           |
| Description of Goods 7                                                 |     | kalpion er Golda jenguanj<br>lease provide a description                                                        |                               | (5                  | a                           |
|                                                                        |     |                                                                                                    |                               |                     |                             |
| Quantity of Goods                                                      | Qui | antity of Beods <sup>4</sup>                                                                                    | Messurement Unit <sup>e</sup> |                     | 10 Measurement Unit         |
| Value of Goods 9                                                       | Val | ue of Boods <sup>#</sup>                                                                                        | Select unit                   | \$                  | 11 Currency                 |
| Value of Goods 9                                                       | ۲Č  | 100,000.00                                                                                                    | Euro                          | 0                   |                             |
| Particulars for Application of Commercial Policy Measures 12           |     | ticulars for Application of Commercial Policy Measures [English]                                                |                               | 3                   | 12                          |
|                                                                        |     |                                                                                                    |                               |                     |                             |
|                                                                        |     |                                                                                                    |                               |                     | d                           |
|                                                                        |     |                                                                                                    |                               | Cancel Saw          | 3                           |

# 1

# **Equivalent Goods Commodity Code**

A field that is used for inserting the Equivalent Commodity Code. The field is visible only when <u>Equivalent</u> <u>Goods Indication</u> is checked and in that case, it is mandatory.

# 2

# **Commercial Quality and Technical Characteristics of Equivalent Goods**

A field that is used for inserting a description text for Commercial Quality and Technical Characteristics. The field is displayed only when <u>Equivalent Goods Indication</u> is checked and in that case it is also mandatory.

# 3

# **Equivalent Goods Indication**

Switch button that shows/hides the "Equivalent Goods" section of the window.

# 4

# Identification of Goods

Clicking on this input, brings up a predefined list of values that user must select from:

Identification of Goods

serial or manufacturer's number affixing of plumbs, seals, clip-marks or other distinctive marks structured information (INF) taking of samples, illustrations or technical descriptions carrying out of analyses information document set out in Annex 104 (only suitable for outward processing) other means of identification (explain in "additional information") without identification measures according to Article 162(2)(b) of the Code (only suitable for temporary admission)

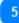

#### **Antidumping input**

This is a true/false input that the User can set or unset by clicking on it.

6

# **Commodity Code**

Input for inserting a value for the Good(s) Commodity Code (mandatory field). The application provides an auto-complete functionality (i.e. a dropdown list with possible values) while the user is typing (after the 1st digit).

ŧ

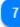

### **Description of Goods**

Input for inserting a text value for the Description of Goods (mandatory field).

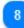

# **Quantity of Goods**

Input for inserting a numeric value for Quantity of Goods. (Mandatory field).

9

#### Value of Goods

Input for inserting a numeric value for Value of Goods, which is mandatory. Euro is the default value as provided by the application.

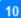

# **Measurement Unit**

Clicking on this input, brings up a predefined list of values that user must select from.

11

#### Currency

A read-only field that displays the Currency and its default value is Euro.

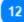

# Particulars for Application of Commercial Policy Measures

Type here any additional particulars for the specific Good.

# 3.2. Add Processed Product Covered by the INF

Clicking on the <u>Add INF Product</u> button or the <u>INF Product Edit</u> button of the <u>Particulars Provision for INF</u> <u>Creation</u> screen, the following window appears where he/she can create/modify an INF Product:

|                                                           | Add Processed Product Covered by the INF                            |                    | ×     |                    |
|-----------------------------------------------------------|---------------------------------------------------------------------|--------------------|-------|--------------------|
| Commodity Code 1                                          | Commodity Code *                                                    |                    |       |                    |
|                                                           | please provide a commodity code                                     |                    |       |                    |
| Description of Processed Products 2                       | Description of Processed Products [English] *                       |                    | 512   |                    |
| Description of Processed Products                         | please provide a description                                        |                    |       |                    |
|                                                           |                                                                     |                    | - 18  |                    |
|                                                           |                                                                     |                    | - 18  |                    |
|                                                           |                                                                     |                    |       |                    |
| Quantity of Processed Products 3                          | Quantity of Processed Products *                                    | Measurement Unit * |       | 6 Measurement Unit |
| -                                                         | 100,000.00                                                          | Select unit        | •     | r -                |
| Value of Processed Products                               | Value of Processed Products *                                       | Currency *         |       | 7 Currency         |
| Value of Processed Products                               | 100,000.00                                                          | Euro               | •     |                    |
|                                                           | Particulars for Application of Commercial Policy Measures [English] |                    | - 1   |                    |
| Particulars for Application of Commercial Policy Measures | please provide a particular                                         |                    | 512   |                    |
| •                                                         | prease province a particular                                        |                    | - 18  |                    |
|                                                           |                                                                     |                    | - 18  |                    |
|                                                           |                                                                     |                    |       |                    |
|                                                           |                                                                     |                    |       |                    |
|                                                           |                                                                     | Cancel             | Save  |                    |
|                                                           |                                                                     |                    | _     | 1                  |
|                                                           |                                                                     |                    |       |                    |
|                                                           |                                                                     | c                  | ancel | Save               |
|                                                           |                                                                     |                    |       |                    |

# Commodity Code

Input for inserting a value for the Good Commodity Code (mandatory field). The application provides an auto-complete functionality (a dropdown list with possible values) while the user is typing (after the 1st digit).

# 2

### **Description of Processed Products**

Input for inserting a text for Description of Goods. This field is mandatory.

# 3

#### **Quantity of Processed Products**

Define here the numeric value for Quantity of Processed Products. (Mandatory field).

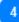

# Value of Processed Products

Define here the numeric value for Value of Goods. (Mandatory field). Note here the default currency is Euro.

Particulars for Application of Commercial Policy Measures Type here any additional particulars for the specific Product.

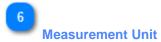

Clicking on this input, brings up a predefined list of values that user must select from.

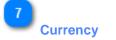

A read-only field that displays the Currency and its default value is Euro.

# 8 Cancel

Clicking on this button will cancel the addition of any data that were inserted in this window and have not been saved.

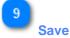

Clicking on this button will save any data that were inserted in this window and this Processed Product will eventually be included in the initial submission. The newly created INF Processed Product is displayed in the "Particulars Provision for INF Creation" screen under the section "INF Goods".

# 4. Particulars Provision for INF Request

The Particulars provision for INF Request is showcased below:

| European                                 | TAXATION AND CUSTOMS U                                  | NION                                                                             |                               |                                      |                                | English                                    |                                              |
|------------------------------------------|---------------------------------------------------------|----------------------------------------------------------------------------------|-------------------------------|--------------------------------------|--------------------------------|--------------------------------------------|----------------------------------------------|
| EU Trader Portal > North                 |                                                         |                                                                                  |                               |                                      |                                | Vau are logged in as Stati La              |                                              |
| O Dealthcard     O Searth for Submission | Provision of the Required Particulars for INF Requ      | rest 20AT00000001007 (Section B) - 20AT0000000                                   | 01007                         |                                      |                                |                                            |                                              |
| Fem Language 0 put<br>0 Adortment        | Notification Task                                       |                                                                                  |                               |                                      | Subreat Uping                  | d Fås Tergete                              | B Past PCP                                   |
| 0 (MF                                    | INF Request (Section 8)                                 |                                                                                  |                               |                                      |                                |                                            |                                              |
| RF Data 11 O Mode STP 2 >                | Familyage * English                                     |                                                                                  |                               |                                      | Submit Sew as Draft Uplied Fil | Tempilite Download as Tampiata Print PDF   |                                              |
|                                          | INF Data                                                |                                                                                  |                               |                                      | 0                              | 3 -                                        |                                              |
|                                          |                                                         | Adhonation Number FREPOVIE-P                                                     | W12281-2017-XY2W42            |                                      | Seve as Duit                   | Download as Template                       |                                              |
|                                          |                                                         | Authorisation Type I IP BAEX                                                     |                               |                                      |                                |                                            |                                              |
|                                          |                                                         | Tigle of Depart P                                                                |                               |                                      |                                |                                            |                                              |
|                                          |                                                         | Gupervising California Office AT100000<br>Responsible California Office AT100000 |                               |                                      |                                |                                            |                                              |
|                                          |                                                         | authorion judification                                                           |                               |                                      |                                |                                            |                                              |
|                                          |                                                         | Provision start listle 2820-07-18                                                |                               |                                      |                                |                                            |                                              |
|                                          |                                                         | Tata Linit 10                                                                    |                               |                                      |                                |                                            |                                              |
| Halder Kenthication (ECH3)               |                                                         | Receptorie 2020-01-10                                                            | 18:07                         |                                      |                                |                                            | 1.50                                         |
| Hann Annanan (C. vil                     | Holder identification (EORI)                            |                                                                                  |                               | Representative (dentification (EOR)) |                                |                                            | Representative klentification (ECRI)         |
|                                          |                                                         | 856142012251                                                                     |                               | 107 198142                           | 12241                          |                                            |                                              |
|                                          | Name of                                                 |                                                                                  |                               | Note a27                             |                                |                                            |                                              |
|                                          | Direct And Namber                                       | ghith Street                                                                     |                               | Illined And Number 9th Shoot         |                                |                                            |                                              |
|                                          | Country #                                               |                                                                                  |                               | Clustry #8                           |                                |                                            |                                              |
|                                          | Postcate &                                              | ultw                                                                             |                               | Portoas 2ml                          |                                |                                            |                                              |
| Overand Remarks 1                        | C97. (                                                  | HURCH ROCK                                                                       |                               | City BETHEL                          |                                |                                            |                                              |
|                                          | General Remarks                                         |                                                                                  |                               |                                      |                                |                                            |                                              |
|                                          | General Rentarks                                        |                                                                                  |                               |                                      |                                |                                            | 8                                            |
| I Producta for Which INF is Requested    |                                                         |                                                                                  |                               |                                      |                                |                                            |                                              |
|                                          | Goods Item or Processed Products for Which INP is Reque |                                                                                  |                               |                                      |                                | *                                          |                                              |
|                                          | Goots or Produits? Boods                                |                                                                                  |                               |                                      |                                |                                            | Www Goods Item or Processed Products for Who |
|                                          | 162769989890779679                                      | EN Code Type of Doods                                                            | EN Cade Description<br>descri | Duantity of Doods                    | Value of Goods<br>10000 BUR    | Acten                                      | 1.1                                          |
|                                          |                                                         |                                                                                  |                               |                                      |                                |                                            |                                              |
|                                          | Goods Under IP 🚺                                        |                                                                                  |                               |                                      |                                |                                            |                                              |
| Add Goods Under IP 💶                     | MBN CN Code Type of Goods                               | EN Gada Description                                                              |                               | Quartity of Goods                    | Value of Quods (Ears)          | Action                                     |                                              |
|                                          | No words found                                          |                                                                                  |                               |                                      |                                |                                            |                                              |
|                                          | +141                                                    |                                                                                  |                               |                                      |                                |                                            |                                              |
|                                          |                                                         |                                                                                  |                               |                                      | Table a faith I table at the   | In Template Download on Template Print PDF |                                              |
|                                          |                                                         |                                                                                  |                               |                                      | Contraction and Contraction    |                                            |                                              |
|                                          |                                                         |                                                                                  |                               |                                      |                                |                                            |                                              |
|                                          | -                                                       |                                                                                  |                               |                                      |                                |                                            |                                              |

# 1

# Form Language

Select the language of the particulars task form.

# 2 Submit

Clicking on this button, the particulars that are provided, are submitted.

# 3

# Save as Draft

Clicking on the "Save as Draft" button, stores all of the data that the user has inserted up to that point. The data is stored within the INF STP application and associated with each user's account.

# 4

# Upload File Template

Clicking on the "Upload File Template" button, allows the user to populate the INF Request form with the data that he/she has stored in his/her computer at a previous time. That previously stored data were generated by clicking on the "Download File as Template" button at some point in the past.

5

#### Download as Template

Clicking on the "Download File as template" button, generates an .xml file which then gets automatically downloaded in the user's browser. This .xml file, contains all the data that the user has inserted in this form up to that point and this way the data can be stored in the user's computer for future use. To store the data within the INF STP application instead, click on the "Save as Draft" button.

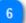

#### Print PDF

Select the button to print the current page in a PDF format.

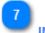

# **INF Data**

Here are all the core information as recorded in the initial INF Request. (Read-only fields).

# 8

#### Holder Identification (EORI)

Here are all the Holder of Authorisation Information (details) in a read-only format.

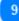

#### **Representative Identification (EORI)**

Here are all the Representative Information (details) in a read-only format.

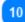

#### **General Remarks**

If any general remarks were written during the INF Creation Request then, they will be visible here in a read-only format.

# 11

#### Goods Item or Processed Products for Which INF is Requested

Clicking on this input, a dropdown list is displayed and the user is expected to select one of the offered values.

| Goods                    | \$ |
|--------------------------|----|
| Select Goods or Products |    |
| Goods                    |    |
| Products                 |    |

According to the selected value, the table below switches into showing entries that match the user's selected value. E.g. If the user selects the value "Goods" then, the table below will display rows of "Goods".

12

#### View Goods Item or Processed Products for Which INF is Requested

Clicking on the eye icon, displays a window that shows the details of the specific good/product entry in the table. E.g. of a view window:

| Good Item for Which INF is Requested                                |                  | × |
|---------------------------------------------------------------------|------------------|---|
| Customs Declaration Reference Number (MRN)                          |                  |   |
| 18AT68989890778678                                                  |                  |   |
| Commodity Code                                                      |                  |   |
| 40029100                                                            |                  |   |
| Description of Goods [English]                                      |                  |   |
| descri                                                              |                  |   |
| Quantity of Goods                                                   | Measurement Unit |   |
| 1000.0                                                              | Kilogram         |   |
| Value of Goods                                                      | Currency         |   |
| 1000.0                                                              | Euro             |   |
| Particulars for Application of Commercial Policy Measures [English] |                  |   |
|                                                                     |                  |   |
|                                                                     |                  |   |

The above UI image contains the following fields in order:

- Customs Declaration Reference Number (MRN)
- Commodity Code
- Description of Goods(language as inherited by the request form)
- Quantity of Goods
- Value of Goods
- Measurement Unit
- Currency
- Particulars for Application of Commercial Policy Measures (language as inherited by the request form)

13

#### Add Goods under IP

Clicking on this button, brings up a window with the title "Add Non Union Item Goods under IP". This window can be used to provide and submit the particulars for the INF Request.

# 4.1. Add Goods Under IP

The user can reach the "Add Non Union Item Goods Under IP", by clicking on the "Add" button of the "Particulars provision for INF Request" screen.

|                                      | Add Goods Under IP                         |                    | ×           |                    |
|--------------------------------------|--------------------------------------------|--------------------|-------------|--------------------|
| Customs Declaration Reference Number | Add Goods onder IP                         |                    | ^           |                    |
| -                                    | Customs Declaration Reference Number (MRN) |                    |             |                    |
| Commodity Code 2                     | eg.: 071T9876AB8890123                     |                    |             |                    |
|                                      | Commodity Code *                           |                    |             |                    |
| Description of Goods 3               | please provide a commodity code            |                    |             |                    |
| Description of Guods                 | Description of Goods [English] *           |                    | 512         |                    |
|                                      | please provide a description               |                    |             |                    |
|                                      |                                            |                    |             |                    |
| Quantity of Goods                    |                                            |                    | 10          | 6 Measurement Unit |
|                                      | Quantity of Goods *                        | Measurement Unit * |             | <u> </u>           |
| Value of Goods 5                     | 100,000.00                                 | Select unit        | • 1         | 7 Currency         |
|                                      | Value of Goods *                           | Currency *         |             | _                  |
|                                      | 100,000.00                                 | Euro               | • 1         |                    |
|                                      |                                            |                    |             |                    |
|                                      |                                            |                    | Cancel Save |                    |
|                                      |                                            |                    | 0 0         |                    |
|                                      |                                            |                    | Cancel Save |                    |

# **Customs Declaration Reference Number**

In this input, the user can insert the value for the MRN. This field is mandatory.

# 2

# **Commodity Code**

Input for inserting a value for the Good Commodity Code (mandatory field).

# 3

#### Description of Goods

Input for inserting a text value for the Description of Goods (mandatory field).

# 4

#### **Quantity of Goods**

Input for inserting a numeric value for Quantity of Goods. This field is mandatory.

5

# Value of Goods

Input for inserting a numeric value for Value of Goods in Euro. This field is mandatory.

# 6

# **Measurement Unit**

Clicking on this input, brings up a predefined list of values that user must select from.

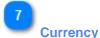

Select a currency from the list of values provided. Euro is the default value as provided by the application.

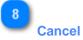

Clicking on this button will cancel the addition of any data that were inserted in this window and have not been saved.

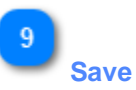

Clicking on this button will save any data that were inserted in this window and this Good will eventually be included in the Particulars for INF Request submission. The newly created INF Good will be displayed in the <u>Particulars provision for INF Request</u> screen, inside the table "Non Union Goods":

# 5. Request for INF Information

Clicking on the menu link "<u>Request for Provision of INF Information</u>" redirects the user to the following screen. The user can then provide a valid INF Number and request to view the relevant INF Information.

| Submit but | ton                 | INF Number input                        |    |
|------------|---------------------|-----------------------------------------|----|
| INF Data   |                     |                                         |    |
| Submit     | INF Number * ex. OP | 85<br>EX/IM111DE0P0DE12751-2017-XYZW42  |    |
| 1          | Number in           | put                                     |    |
|            | INF Number *        | ex. OP EX/IM111DEOPODE12751-2017-XYZW42 | 35 |

This is a text input that is used for inserting an "INF Number". This filed is mandatory.

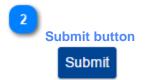

Clicking on this button, submits the INF number that has been previously inserted in the "<u>INF Number</u> input".

- If the value of the INF Number input is valid then the user will be redirected to the INF Information screen where he/she can view the details of specific INF for that particular INF Number.
- If the value INF Number input is not valid, then an error will be displayed:

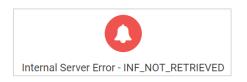

# 5.1 INF Information Details - INF Data

On the screen below, the User can view the details of an INF Information request, that he/she has previously requested by submitting an appropriate "INF number" at the screen of "<u>Request for INF</u> <u>Information</u>". The screen is composed of two sub-screens, which can be accessed by clicking on each screen's tab. In the image below the tab, "**INF Data**" is showcased.

|                                              |                                      |                                        |                                                       |                                                   | Close                          | Print PDF Download as Templ  | ite |
|----------------------------------------------|--------------------------------------|----------------------------------------|-------------------------------------------------------|---------------------------------------------------|--------------------------------|------------------------------|-----|
| INF                                          | F Information Request - IP EX/IN     |                                        | - it a bit                                            |                                                   | <b>_</b>                       |                              |     |
| INF                                          | - Information Request - IF EX/In     | NUTZBEIPOVITYYysquqs                   | rainable                                              |                                                   |                                |                              |     |
|                                              |                                      |                                        |                                                       |                                                   | Close Pri                      | int PDF Download as Template |     |
| -                                            | INF Data Status Data                 |                                        |                                                       |                                                   |                                |                              |     |
| INF Data 6                                   |                                      |                                        |                                                       |                                                   |                                |                              | 11  |
| _                                            | INF Data                             |                                        |                                                       |                                                   |                                | ~                            |     |
|                                              |                                      | Authorization Number                   | BEIPOV1Tyyysqdqs                                      |                                                   |                                |                              |     |
|                                              |                                      | Authorization Type                     |                                                       |                                                   |                                |                              |     |
|                                              |                                      | Supervising Customs Office             |                                                       |                                                   |                                |                              |     |
|                                              |                                      | Submission Date                        |                                                       |                                                   |                                |                              |     |
|                                              |                                      | Submission Date                        | 01/11/2010                                            |                                                   |                                |                              |     |
| Holder Identification (EORI)                 |                                      |                                        |                                                       |                                                   |                                |                              |     |
|                                              | Holder Identification (EOR           | 1)                                     | ~                                                     | Representative Identit                            | fication (EURI)                | ~ -                          |     |
|                                              | EORI                                 | BE05142012001                          |                                                       | E                                                 | EORI BE05142012001             |                              |     |
|                                              | Name                                 | Trader Fullname                        |                                                       | Na                                                | ame Trader Fullname            |                              |     |
|                                              | Street And Number                    | Rue Street, A1 MARS                    |                                                       | Street And Num                                    | nber Rue Street, A1 MARS       |                              |     |
|                                              | Country                              | BE                                     |                                                       | Cou                                               | intry BE                       |                              |     |
|                                              | Postcode                             | 10                                     |                                                       | Posto                                             | code 10                        |                              |     |
|                                              | City                                 | Eurocity12                             |                                                       |                                                   | City Eurocity12                |                              |     |
| General Remarks 9                            |                                      |                                        |                                                       |                                                   |                                |                              |     |
|                                              | General Remarks                      |                                        |                                                       |                                                   |                                | ~                            |     |
|                                              | add                                  |                                        |                                                       |                                                   |                                |                              |     |
| Article 86(3) Indication 10                  | sdf                                  |                                        |                                                       |                                                   |                                |                              |     |
|                                              | If a custome dati is incurred the    | amount of import duty shall be cal     | sulated in accordance with                            | Prior Exportation Indication                      | n Time Limit                   |                              |     |
|                                              | Article 86(3) of the Code            | amount of import duty anali be car     | curates in accordance with                            |                                                   | in the blint                   |                              | 1   |
|                                              |                                      |                                        |                                                       |                                                   |                                |                              |     |
| Goods Covered by the INF 12                  | Goods Covered by the INF             | •                                      |                                                       |                                                   |                                | ~                            |     |
|                                              | Goods Covered by the INF             | •                                      |                                                       |                                                   |                                | Ý                            |     |
|                                              |                                      | Commercial                             |                                                       |                                                   |                                |                              |     |
|                                              |                                      | Quality and<br>Technical<br>Characteri |                                                       | CN                                                | Particulars<br>for             |                              |     |
|                                              | Use CN Code<br>Equivalent Equivalent | of Suspension<br>Equivalent of         | Identificat CN Code<br>of Goods Type of<br>Code Goods | description<br>of Goods Quantity of<br>Code Goods | Commercial<br>Value of Policy  | Action                       |     |
|                                              | Goods? Goods                         | Goods Concession                       | Code Goods                                            | coue doods                                        | Goods Measures                 | Action                       |     |
|                                              |                                      | Commercial<br>Quality and<br>Technical |                                                       | Goods 10 KGM                                      |                                |                              |     |
|                                              | ✓ 39012010                           | Characteri<br>of<br>Equivalent         | 6 40029100                                            | Description 10 KGM                                | 222 EUR sdf                    | ۲                            |     |
|                                              |                                      | Goods                                  |                                                       |                                                   |                                |                              |     |
| ocessed Products Covered by the INF 13       |                                      | _                                      |                                                       |                                                   |                                |                              |     |
|                                              | Processed Products Cover             | red by the INF 1                       |                                                       |                                                   |                                | ~                            |     |
|                                              | CN Code Processed                    | Description of Processed               | Quantity of Processed                                 | Value of Processed                                | Particulars for Commercial     |                              |     |
|                                              | Products                             | Products                               | Products                                              | Processed Products                                | Policy Measures                | Action                       |     |
|                                              | 40029100                             | Goods Description<br>40029100          | 10 KGM                                                | 123 EUR                                           | sdf                            | ۲                            |     |
| Non Union Item Goods Placed Under IP 14      |                                      |                                        |                                                       |                                                   |                                |                              |     |
| -                                            | Non Union Item Goods Pla             | ced Under IP 📵                         |                                                       |                                                   |                                |                              |     |
|                                              |                                      |                                        |                                                       |                                                   |                                |                              |     |
|                                              | MRN                                  | CN Code Type of Goods                  | CN Code Description                                   | Quantity of Goods                                 | Value of Goods                 | Action                       |     |
|                                              | 355262523423423423                   | 40029100                               | Goods Description                                     | 1 KGM                                             | 222 EUR                        | ۲                            |     |
| sed Products Subject To Prior Exportation 15 |                                      |                                        |                                                       |                                                   |                                |                              |     |
|                                              | Processed Products Subje             | ct To Prior Exportation 1              |                                                       |                                                   |                                |                              |     |
|                                              |                                      |                                        | Description of Processed                              | Quantity of Processed                             | Value of Processed             |                              |     |
|                                              | MRN                                  | CN Code Type of Goods                  | Description of Processed<br>Products                  | Quantity of Processed<br>Products                 | Value of Processed<br>Products | Action                       |     |
|                                              | 425566625234234234                   | 40029100                               | Goods Description<br>40029100                         | 1 KGM                                             | 123 EUR                        | ۲                            |     |
| ands Which Can Ba Diasod Hadar ID            |                                      |                                        |                                                       |                                                   |                                |                              |     |
| oods Which Can Be Placed Under IP 16         | Item Goods Which Can Be              | Placed Under IP <u>1</u>               |                                                       |                                                   |                                |                              |     |
|                                              |                                      | •                                      |                                                       |                                                   |                                |                              |     |
|                                              | MRN                                  | CN Code Type of Goods                  | CN Code Description                                   | Quantity of Goods                                 | Value of Goods                 | Action                       |     |
|                                              |                                      | 40029100                               | Goods Description                                     | 1 KGM                                             | 222 EUR                        | ۲                            |     |
|                                              |                                      |                                        |                                                       |                                                   |                                |                              |     |
|                                              |                                      |                                        |                                                       |                                                   |                                |                              | -   |
|                                              |                                      |                                        |                                                       |                                                   | Close                          | Print PDF Download as Templa | te  |
|                                              |                                      |                                        |                                                       |                                                   |                                |                              |     |

Close Clicking on this button returns the user to the "Request for INF Information" screen.

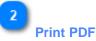

Clicking on this button, brings up a preparation window for the user to configure how this page is going to be printed on paper.

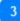

# Download as Template

Clicking on the "Download as template" button generates an .xml file, which then, automatically downloads in the user's browser. This .xml file contains all the data that the user has inserted in this form up to that point and this way the data can be stored in the user's computer for future use.

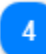

#### View Goods Button

Clicking on the eye icon, a window is displayed that shows the details of that Goods entry in the table.

Example of Goods details window:

| Goods Covered by the INF                                             |                         | ×  |
|----------------------------------------------------------------------|-------------------------|----|
| Equivalent Goods                                                     |                         | ~  |
| CN Code Equivalent Goods 40029100                                    |                         |    |
| Commercial Quality and Technical Characteristics of Equivalent Goods |                         |    |
| Test Text Identification of Goods Code                               |                         |    |
| 3 - structured information (INF)                                     |                         |    |
| Suspension of Concession                                             |                         |    |
| CN Code Type of Goods                                                |                         |    |
| 40029100 Description of goods English                                |                         |    |
| TestDescription                                                      |                         |    |
| Quantity of Goods                                                    | Measurement<br>Kilogram |    |
| Value of Goods                                                       | Currency                |    |
| 1000                                                                 | EUR                     |    |
| Particulars for Commercial Policy Measures                           |                         |    |
|                                                                      |                         | ок |

The above UI image contains the following fields in order:

- Equivalent Goods
  - CN Code Equivalent Goods
  - o Commercial Quality and Technical Characteristics of Equivalent Goods
  - Identification of Goods Code

- Suspension of Concession
- CN Code Type of Goods
- Description of goods (Language of the description text)
- Quantity of Goods
- Measurement
- Value of Goods
- Currency
- Particulars for Commercial Policy Measures

The User is able to close the pop-up window message by selecting the "OK" button at the bottom right of the window.

5

# **View Products Button**

Clicking on the eye icon, a window is displayed that shows the details of that Products entry in the table.

Example of Products details window:

| Processed Products Covered by the INF                                                                                    |             | ×  |
|----------------------------------------------------------------------------------------------------|-------------|----|
| CN Code Processed Products                                                                                               |             |    |
| 40029100                                                                                                    |             |    |
| Description of Processed Products Test                                                                                   |             |    |
| Quantity of Processed Products                                                                                           | Measurement |    |
| 1000                                                                                                    | Kilogram    |    |
| Value of Processed Products                                                                                              | Currency    |    |
| 1000                                                                                                    | EUR         |    |
| If a customs debt is incurred the amount of import duty shall be calculated in accordance with Article 86(3) of the Code |             |    |
| Particulars for Commercial Policy Measures                                                                               |             |    |
|                                                                                                    |             | ок |

The above UI image contains the following fields in order:

- CN Code Processed Products
- Description of Processed Products
- Quantity of Processed Products
- Value of Processed Products
- Measurement
- If a customs debt is incurred the amount of import duty shall be calculated in accordance with Article 86(3) of the Code
- Particulars for Commercial Policy Measures
- Currency

The User is able to close the pop-up window message by selecting the "OK" button at the bottom right of the window.

6 INF Data

Here, the User can view all the core information of the INF.

# 7

# Holder Identification (EORI)

Here, the User can view all the information of the Holder of Authorisation. E.g. Name, Country, City, etc...

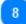

#### **Representative Identification (EORI)**

Here, the User can view all the information of the Representative of the Authorisation. E.g. EORI number, Name, etc...

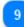

#### **General Remarks**

In case there have been provided any remarks related to the INF they will be visible in this section.

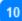

#### Article 86(3) Indication

In case the INF is subject to customs debt based on Article 86(3) the respective check box will be visible in this section.

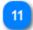

#### **Prior Exportation Indication**

In case the INF of Authorisation Type IP EX/IM the following check box will be marked and a Time Limit will have been defined by the requester.

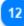

#### **Goods Covered by the INF**

Under this section will be visible all the Goods which are declared within the INF.

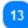

#### **Processed Products Covered by the INF**

Under this section will be visible all the Products which are declared within the INF.

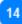

#### Non Union Item Goods Placed Under IP

Under this section will be visible all the Non Union Goods which are declared within the INF.

15

#### **Processed Products Subject To Prior Exportation**

Under this section will be visible all the Products Subject to prior exportation which are declared within the INF.

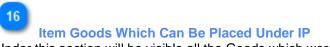

Under this section will be visible all the Goods which were placed under IP.

# 5.2. INF Information Details - Status Data

On this screen the User can view the details of an INF Information request, that he/she has previously requested by submitting an appropriate "INF number" in the screen "<u>Request for INF Information</u>". This screen is composed of two sub-screens that are accessed by clicking on each screen's tab. In the image below the tab, "**Status Data**" is showcased.

|                     |                       |                     |        |                  |               |        |                         | se Print P      | Download as Template           |
|---------------------|-----------------------|---------------------|--------|------------------|---------------|--------|-------------------------|-----------------|--------------------------------|
| formation Request - | IP EX/IM012BEIPOV1    | Tyyysqdqs Available | )      |                  |               |        |                         | Close           | Print PDF Download as Template |
| NF Data Status Da   | ata                   |                     |        |                  |               |        |                         |                 |                                |
| Request Acceptane   | ce Process Info 1     |                     |        |                  |               |        |                         |                 | ~                              |
| Request Submissiond | Date 📤                | Supervising Custom  | Office | ¢                | Taken Desicio | n Man  | ually 🗢                 | INF Statu       | s 🗢                            |
| 01/11/2018          |                       | AT100000            |        |                  |               |        |                         | 01              |                                |
| Amendments Info     | 0                     |                     |        |                  |               |        |                         |                 | ~                              |
| Amendment Date 📤    |                       |                     |        |                  | Justification | \$     |                         |                 |                                |
| 01/01/1970          |                       |                     |        |                  | dwedw         |        |                         |                 |                                |
| Processes At The 0  | Customs Office Of Pla | acement 1           |        |                  |               |        |                         |                 | ~                              |
| MRN \$              | Declaration Type 🗢    | CC0 \$              | Proc   | edure Code 🗢     | Prev Code 🗢   |        | Declaration Date *      | Date Of P<br>\$ | lacement<br>Exit Result 🗢      |
| 355262523423423     | EU                    | AT100000            | 01     |                  | 01            |        | 18/12/2019              | N/A             |                                |
| Processes At The 0  | Customs Office Of Ex  | port 1              |        |                  |               |        |                         |                 | ~                              |
| MRN \$              | cco ¢                 |                     |        | Export Declarati | on Date 🔶     | L      | ast Date Of Placement 🗢 |                 | Exit Result 🗢                  |
| 425566625234234234  | AT1000                | 00                  |        | 18/12/2018       |               | 3      | 31/12/2019              |                 | Non-Exit                       |
| Processes At The    | Customs Office Of Ex  | it 1                |        |                  |               |        |                         |                 | ~                              |
| MRN \$              | cco \$                | Exit Date 🗢         |        | Exit Stoppe      | ed Date 🗢 🛛   | Contro | I Result Code 🗢 Stat    | te Of Seals 🖨   | Exit Performed By 🗢            |
|                     |                       |                     |        |                  |               |        |                         |                 | 510                            |
| 425566625234234234  | AT100000              | 18/12/2019          |        | N/A              |               | A1     |                         |                 | EXP                            |
| 425566625234234234  | AT100000              | 18/12/2019          |        | N/A              |               | A1     |                         |                 | EXP                            |

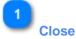

Clicking on this button returns the user to the "Request for INF Information" screen.

# 2 Print PDF

Clicking on this button brings up a preparation window for the user to configure how this page is going to print on paper.

3

Download as Template

Clicking on the "Download as template" button generates an .xml file, which then, automatically downloads in the user's browser. This .xml file contains all the data that the user has inserted in this form up to that point and this way the data can be stored in the user's computer for future use.

End of document